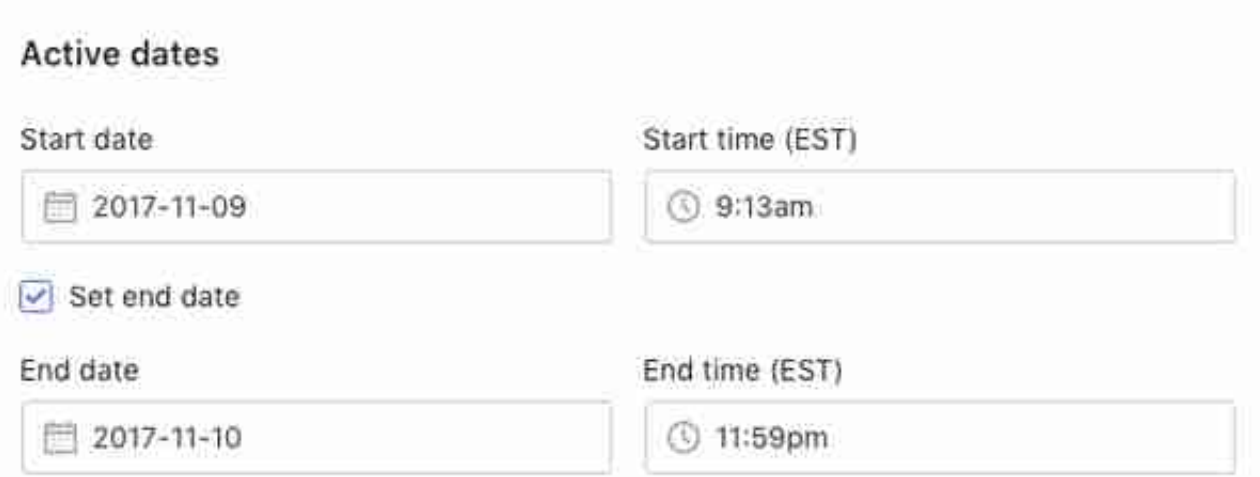

如果您没有为折扣选择结束日期,折扣便不会过期。如果您希望折扣仅在一天内有 效,请为开始日期和结束日期选择同一个日历日。

## **备注:** 折扣开始和结束的时间取决于您在 Shopify

后台选择的时区。例如,如果您商店的时区为东部标准时间,并且您选择 11 月 26 日作为开始日期,那么您的折扣将从美国东部时间 11 月 26 日凌晨 12 点开始生效。

11.单击保存折扣。

您的新折扣现将显示在 Shopify 后台的折扣选项卡中。要分发此折扣,您可以通过 电子邮件将代码发送给您的客户,或将其显示在您的在线商店中。您的客户需要在 结账时输入代码才能获得折扣。

**提示:** 

如果您的折扣设置为应用于整个订单,那么此折扣将按比例应用于购物车中的所有 产品。例如,如果您对购物车中一件 50 美元和一件 100 美元的产品应用 50 美元的折扣,那么第一件产品优惠 16.50 美元,第二件产品优惠 33.50 美元。如果订单的总价低于 50 美元,那么每件产品的价格将折扣为 0 美元。订单价格不能低于 0 美元。

**创建免运费折扣**

如果您想提供免运费服务,则可以创建一个免运费折扣。

免运费折扣绝不会自动应用于订单。您的客户需要在结账时输入代码才能获得折扣 。若要根据订单价格自动为客户提供免运费,您必须设置免运费费率。

**备注:**在 Shopify 后台的发货页面下设置免运费。此设置将应用于符合您设置的免运 费标准的所有订单。

步骤:

1.在 Shopify 后台中,转到折扣。

2.在折扣页面中,单击创建折扣。

3.在折扣码部分,输入新折扣码的名称(例如,freeshipping4smallorders)。要 生成随机折扣码,请单击生成代码。

4.在选项部分,选择免运费折扣类型。

5.在国家/地区部分中,保留选中所有国家/地区或选择您想要对其应用折扣的国家/ 地区。

如果您想排除超过特定货币价值的运费的免运费服务,请选中排除超过特定金额的 运费并在该字段中输入该金额。此折扣仅适用于运费,与订单金额无关。

6.可选:在最低要求部分,选择最低购买金额或最低商品数量,然后输入应用折扣 码需要达到的美元金额或商品数量。

7.在客户资格部分,选择此折扣适用的对象:每个人、特定客户群或特定客户。

使用搜索字段选择可获得折扣的个人或群体。客户列表显示用于注册商店的邮箱。 如果未提供邮箱,则列表将显示客户的电话号码。

要从折扣资格中删除单个客户或客户群,请单击客户或客户群名称旁边的 X。

要了解有关创建客户群的详细信息,请参阅管理客户。

8.默认情况下,折扣的使用不受限制。如果要限制折扣的使用,请选中使用限制部 分中的选项之一:

- 限制此折扣总共能使用的次数允许您设置折扣可以使用的总次数。例如,将限制 次数设置为 200,允许该折扣码在您的客户群中使用 200 次。如果您选择此设置,则客户可以多次使用折扣。 - 限制为每位客户仅可使用一 次折扣可以跟踪客户电子邮件,以限制每位客户仅使用一次折扣。

## 9.使用生效日期部分中的日历来设置该折扣的开始日期。如果您想设置折扣的结束 日期,请单击设置结束日期并使用日历选择日历的结束日期:

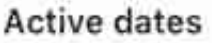

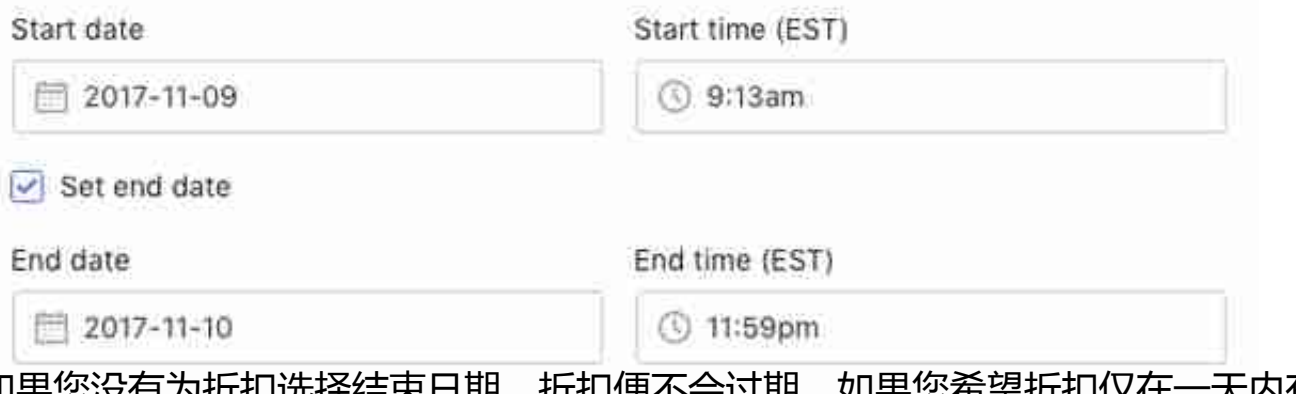

如果您没有为折扣选择结束日期,折扣便不会过期。如果您希望折扣仅在一天内有 效,请为开始日期和结束日期选择同一个日历日。

**备注:**折扣开始和结束的时间取决于您在 Shopify 后台选择的时区。例如,如果您商店的时区为东部标准时间,并且您选择 11 月 26 日作为开始日期,那么您的折扣将从美国东部时间 11 月 26 日凌晨 12 点开始生效。

12.完成后,单击保存折扣。

您的新折扣将显示在 Shopify 后台的折扣选项卡中。要分发此折扣,您可以通过电 子邮件将代码发送给您的客户,或将其显示在您的在线商店中。您的客户需要在结 账时输入代码才能获得折扣。

**复制折扣**

在使用适用于 iPhone 的 Shopify 创建折扣时,您可以通过复制类似的折扣来节省 时间。您可以先更改复制的折扣,然后再进行保存。

步骤:

1.在 Shopify 应用中,转到商店 > 折扣。

2.点击要复制的折扣。

3.点击 ... 展开菜单, 然后点击复制折扣: